## MOBILE DEPOSIT CHEAT SHEET

MAKING A DEPOSIT WITH OUR MOBILE BANKING APP IS QUICK, CONVENIENT AND SECURE

## **GETTING STARTED WITH MOBILE DEPOSIT**

After logging in, tap the "Deposit" tab in the menu bar at the bottom of the screen. From here, you can deposit paper checks with just a few taps.

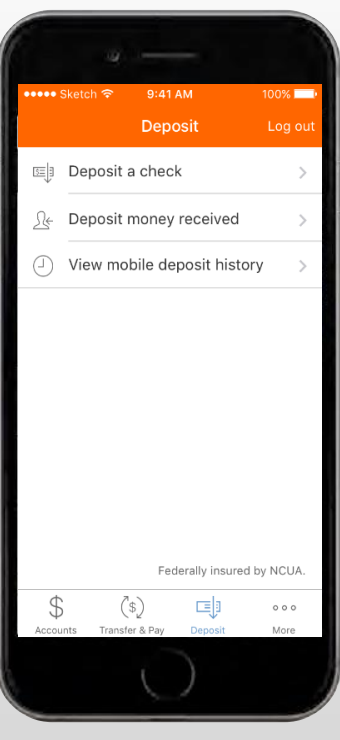

To deposit a check, begin by endorsing the back of the check. Then, select "Deposit a check" from the deposit screen. Choose the account to make the deposit and enter the amount. Next, tap "Take photos" to proceed.

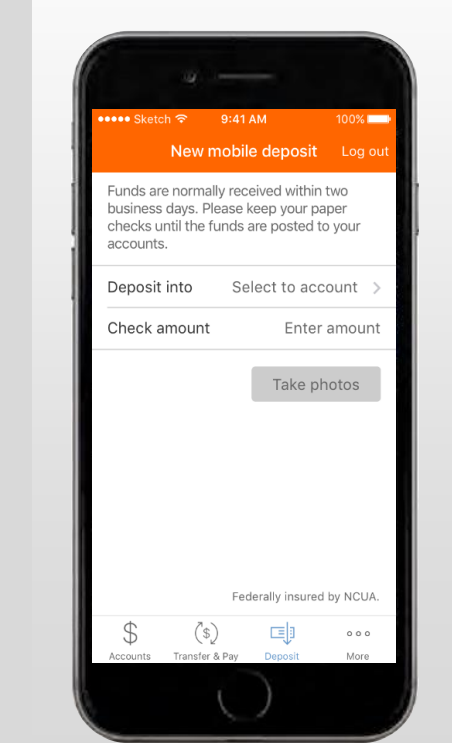

Take a photo of the front and back of your check following the instructions.

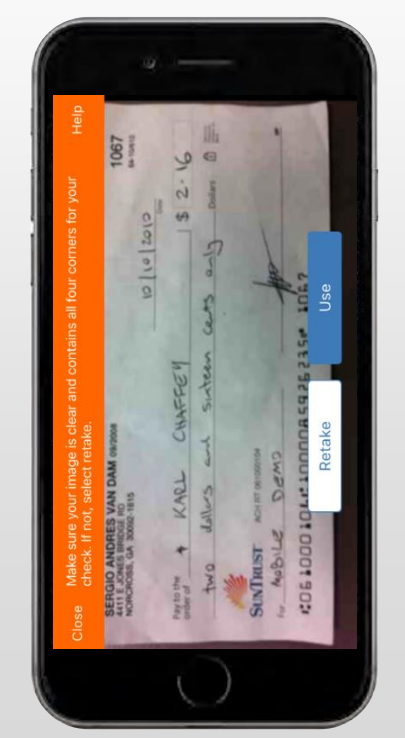

If you need assistance taking your photos, tap "Help" on top right hand side of the screen. This button will prompt you with instructions on how to get the best results when taking images of the front and back of the check.

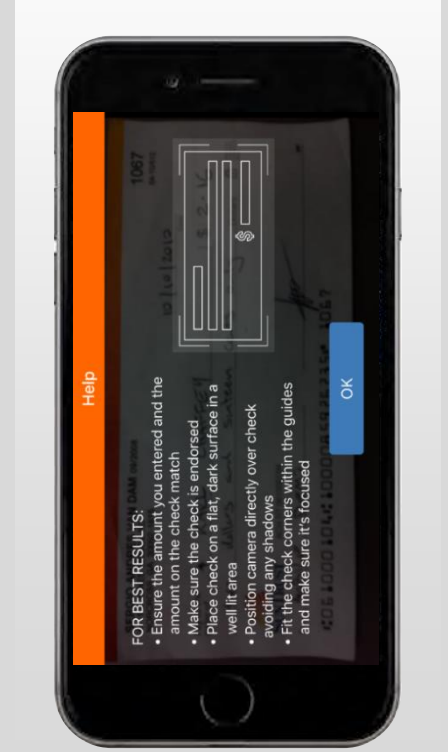

After taking the photos, tap the "Make deposit" button to complete the process. This will confirm the amount and the account to make the deposit in. You can check the status of your deposit at any time.

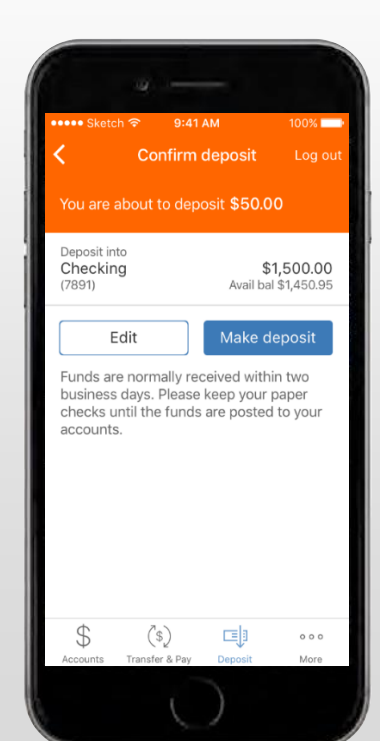

Screenshots are for illustrative purposes only. Exact functionality may vary by financial institution.